# 2、简版--安装配置Rancher控制台

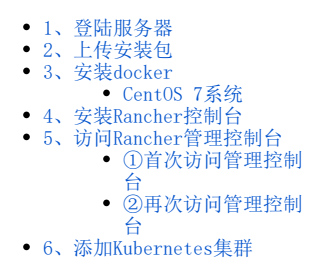

 $\times$ 

服务器系统环境设置完成后,可以解压安装包并安装docker及Rancher。如未设置系统相关环境信息,请参考:简版一安装前准备 进行相关配置。

## <span id="page-0-0"></span>1、登陆服务器

可以使用使用putty工具来连接Linux系统。 参考下图, 依次填入主机名/ip, 端口, 选择SSH协议, 然后点击Open

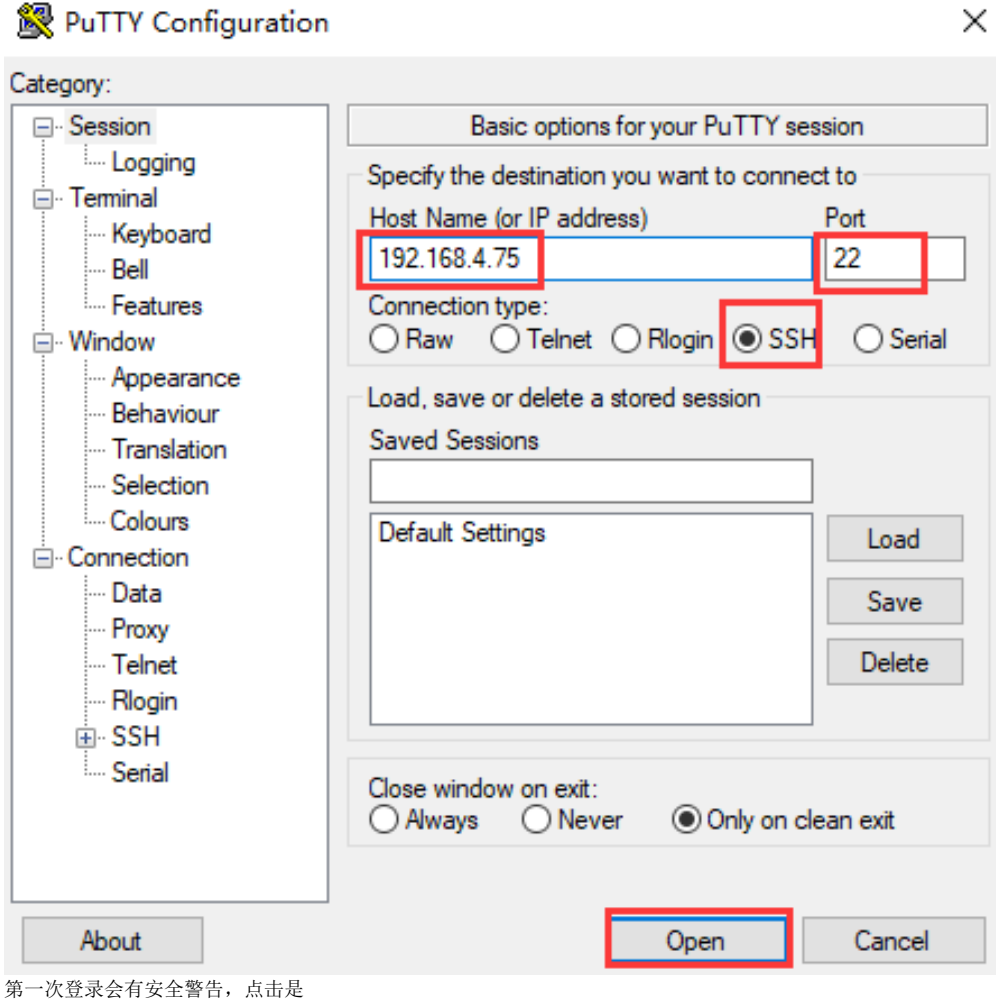

The server's host key is not cached in the registry. You have no quarantee that the server is the computer you think it is. The server's ssh-ed25519 key fingerprint is: ssh-ed25519 256 d6:09:a5:9c:42:0d:85:34:f9:52:1d:7b:87:21:2f:3a If you trust this host, hit Yes to add the key to PuTTY's cache and carry on connecting. If you want to carry on connecting just once, without adding the key to the cache, hit No. If you do not trust this host, hit Cancel to abandon the connection.

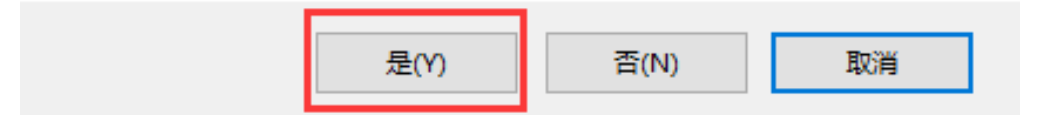

按要求输入账号密码。此处账号会显示,密码不会显示,输完密码直接回车就好。 此账号必须要root或具有root权限。

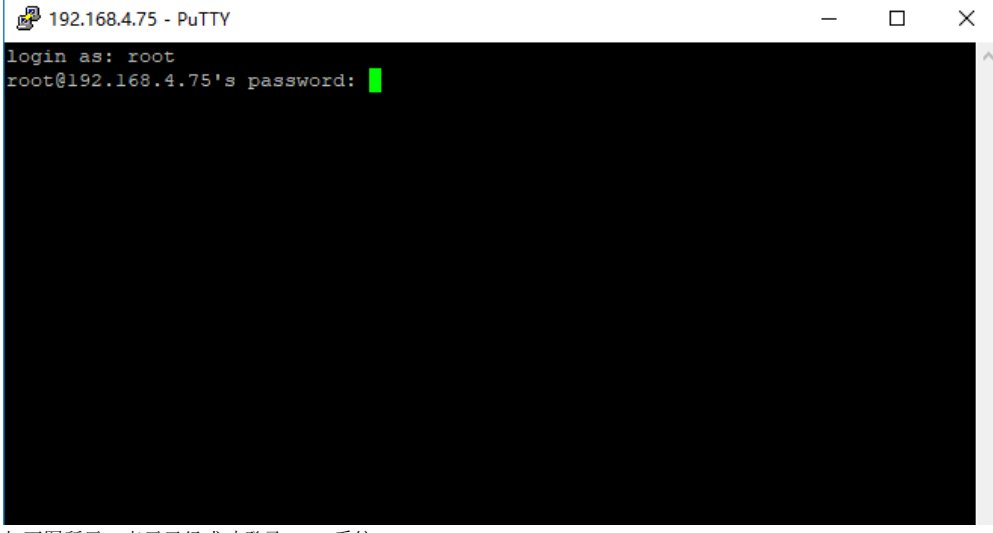

如下图所示,表示已经成功登录Linux系统。

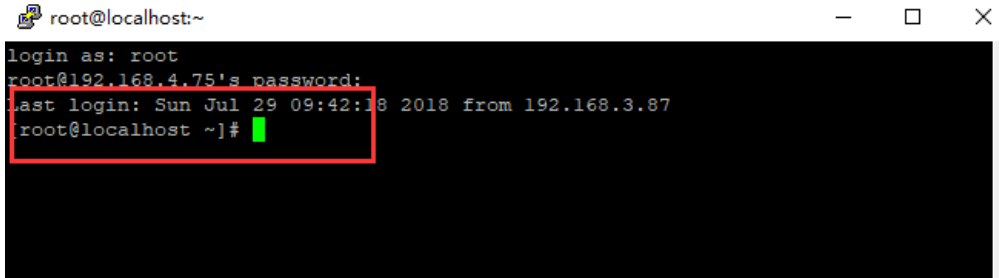

## <span id="page-1-0"></span>2、上传安装包

可以使用WinSCP上传安装包到Linux系统 如下图,在WinSCP目录下,双击WinSCP.exe启动WinSCP工具

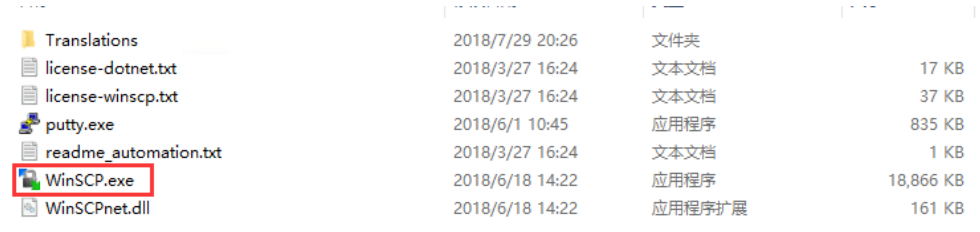

#### 如下图,输入主机名,用户名,密码,然后点击登录

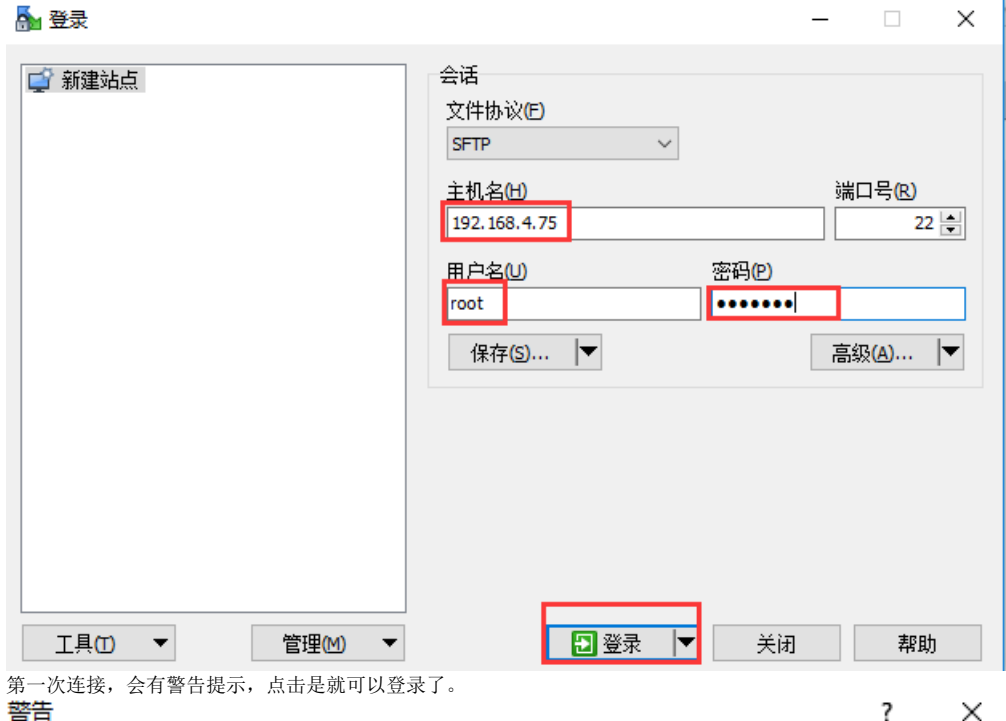

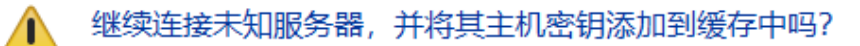

服务器的主机密钥不在缓存中。不能确保该服务器就是你想连的电脑。

#### 服务器Ed25519的密钥明细是:

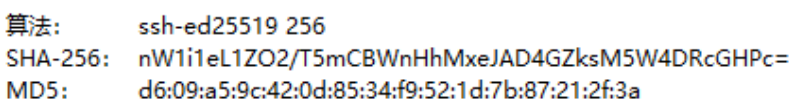

如果你信任该主机,按 是。要继续连接但不把主机密钥加入缓存,按 否。要放弃连接 按 取消。

将密钥指纹复制到剪贴板(C)

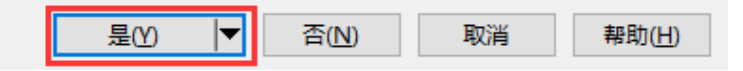

如下图所示,左边框是指本地目录,右边框是远程的Linux服务器目录。可以根据需要自己选择需要上传的目录,这里选择上传到/home目录下 选中本地目录的Smartbi Base.tar.gz, 右键上传, 开始上传安装包。

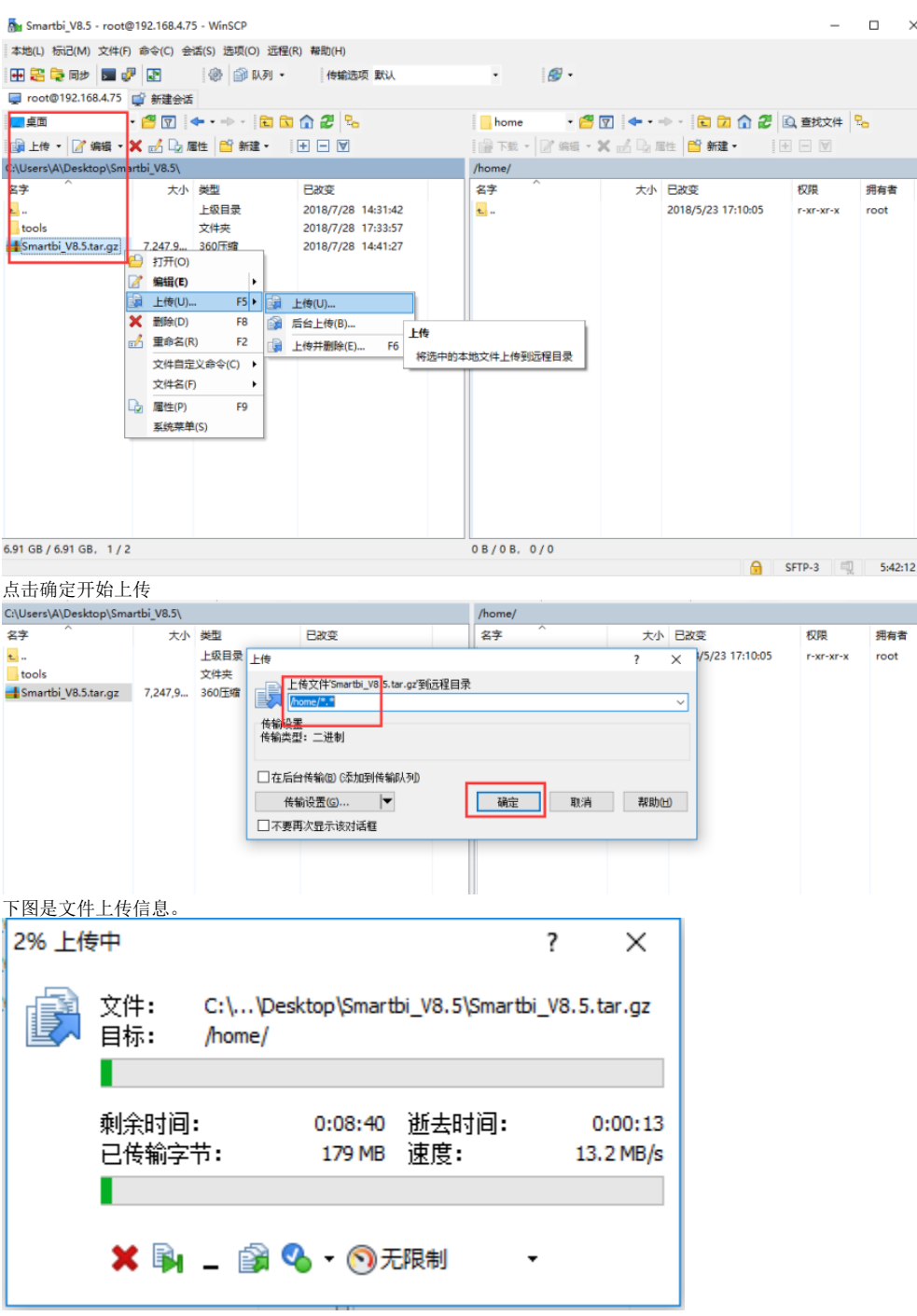

## <span id="page-3-0"></span>3、安装docker

#### <span id="page-3-1"></span>CentOS 7系统

CentOS7的系统,可以参考以下说明安装docker 进入上传 Smartbi\_Base.tar.gz的目录。

cd < Smartbi\_Base.tar.gz路径>

# tar -zxvf Smartbi\_Base.tar.gz

解压完成后,进入Smartbi\_Base目录,并给 install\_docker.sh 赋予可执行权限,开始安装Docker。

cd Smartbi\_Base chmod +x install\_docker.sh ./install\_docker.sh

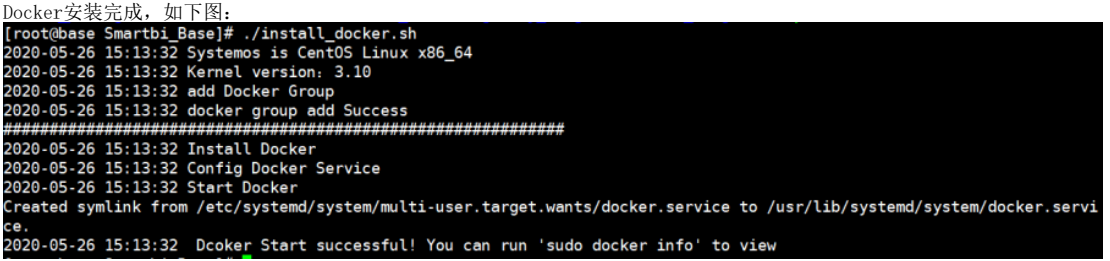

验证Docker:

docker ps

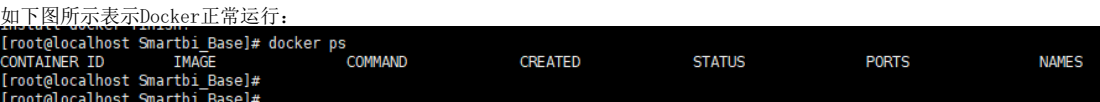

#### 其他版本的Linux系统

其他版本Linux的操作系统,可以参考如下链接选择对应版本安装docker。 <https://docs.docker.com>

## <span id="page-4-0"></span>4、安装Rancher控制台

rancher是管理smartbi容器的一个图形化界面工具,可以通过浏览器来查看管理Smarbti的各个容器。 进入Smartbi Base目录, 给 install.sh 脚本赋予可执行权限, 开始安装Rancher:

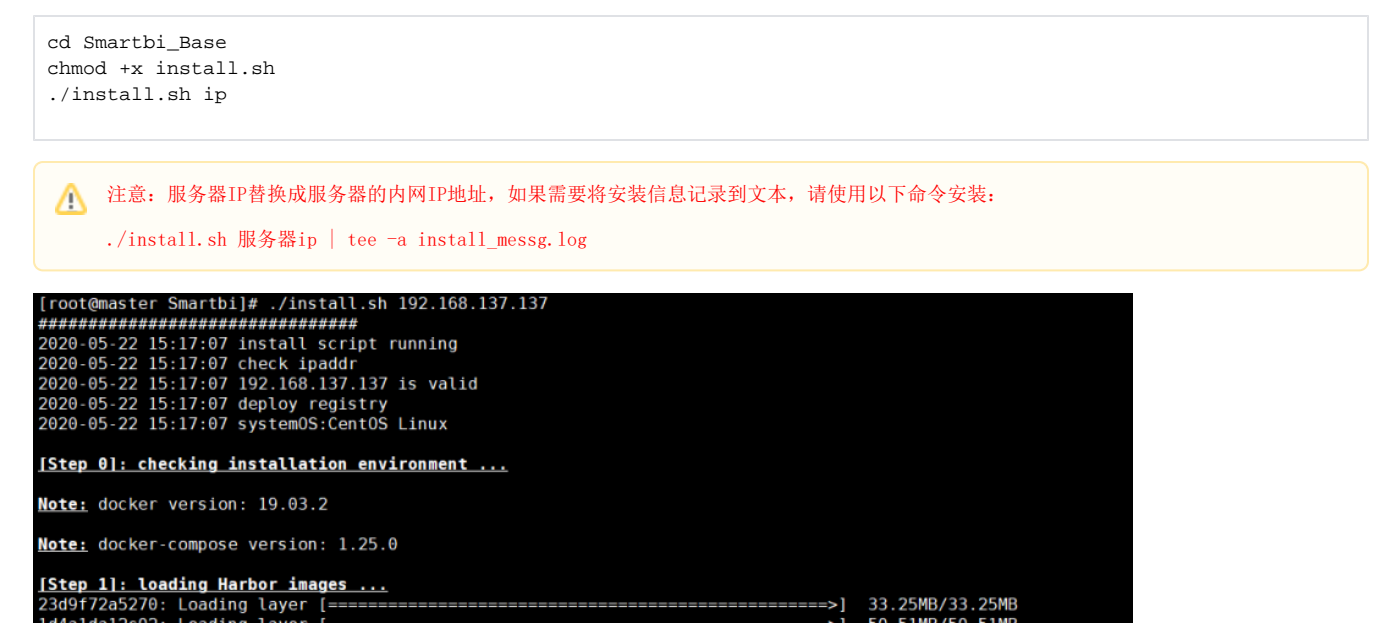

#### 等待安装完成,整个过程预计会超过10分钟

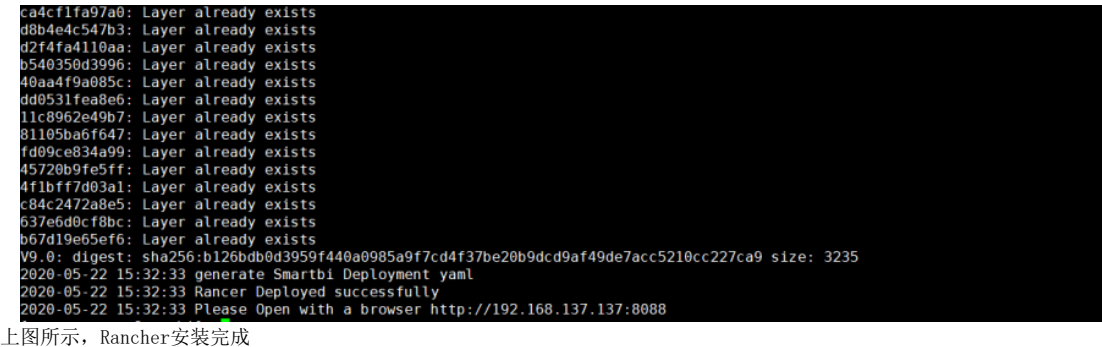

如果安装过程中出现错误,安装脚本会停止,请根据错误提示,处理相关错误后,重新执行脚本安装。Δ

## <span id="page-5-0"></span>5、访问Rancher管理控制台

### <span id="page-5-1"></span>①首次访问管理控制台

使用谷歌浏览器打开: http://服务器IP:8088 由于使用了https协议,所以会自动跳转到 https://服务器IP:8443 的地址,如下图所示,点击高级 ← → C ▲ 不安全 | 192.168.137.137:8443

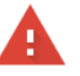

#### 您的连接不是私密连接

攻击者可能会试图从 192.168.137.137 窃取您的信息(例如:密码、通讯内容或信用卡信 息)。了解详情

NET::ERR\_CERT\_AUTHORITY\_INVALID

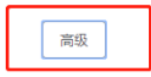

返回安全连接

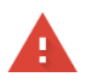

#### 您的连接不是私密连接

攻击者可能会试图从 192.168.137.137 窃取您的信息 (例如:密码、通讯内容或信用卡信 息)。了解详情

NET::ERR\_CERT\_AUTHORITY\_INVALID

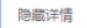

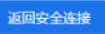

此服务器无法证明它是192.168.137.137;您计算机的操作系统不信任其安全证书。出现此 问题的原因可能是配置有误或您的连接被拦截了。

<u> 继续前往192.168.137.137 (不安全)</u>

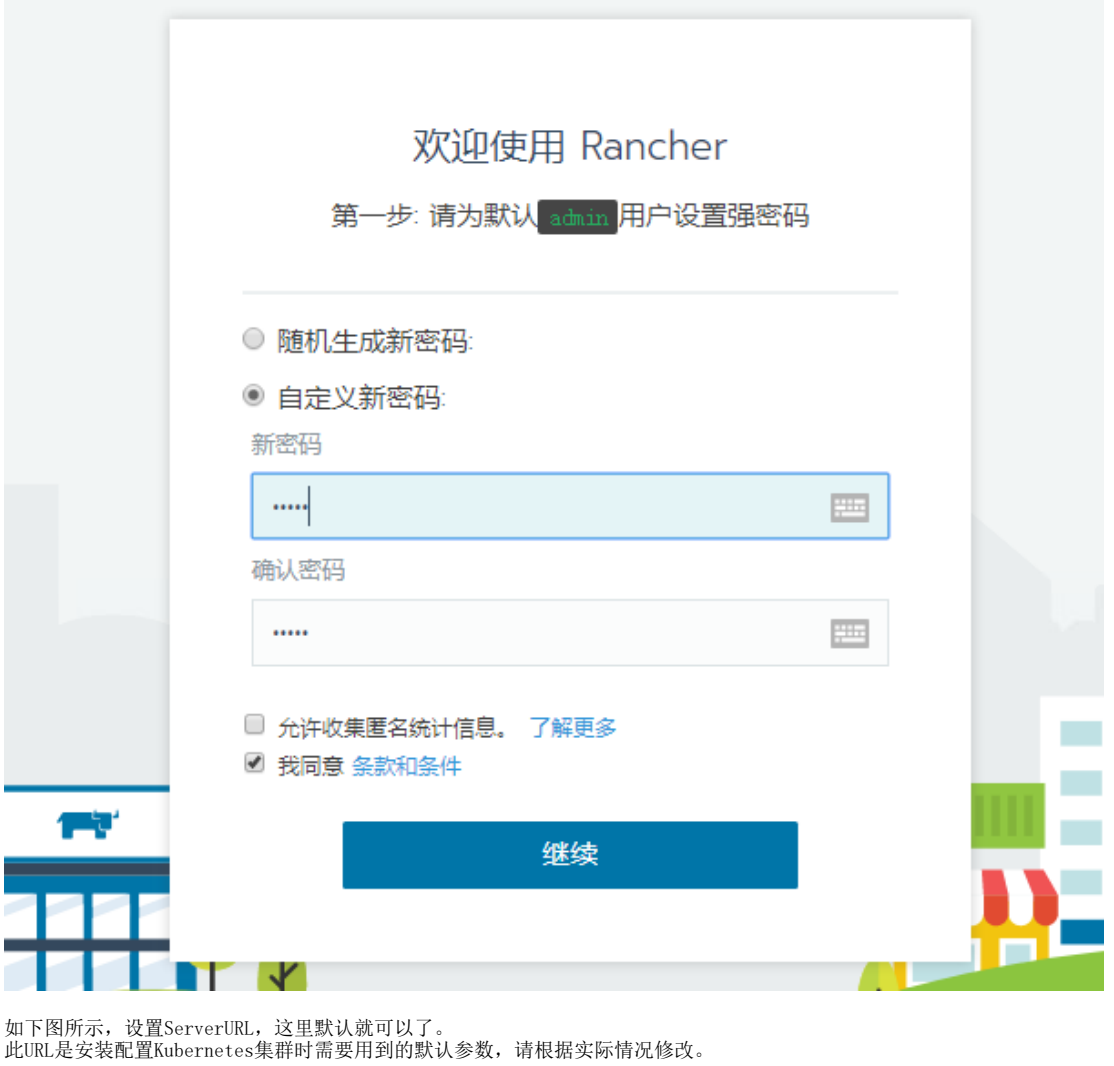

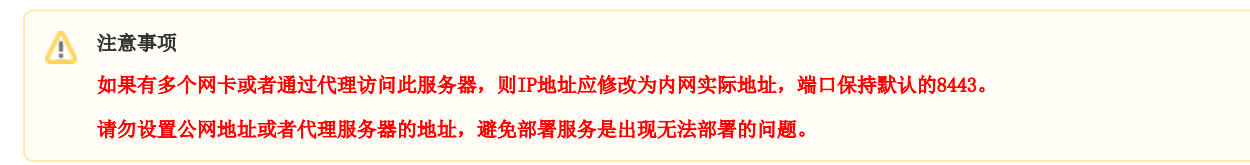

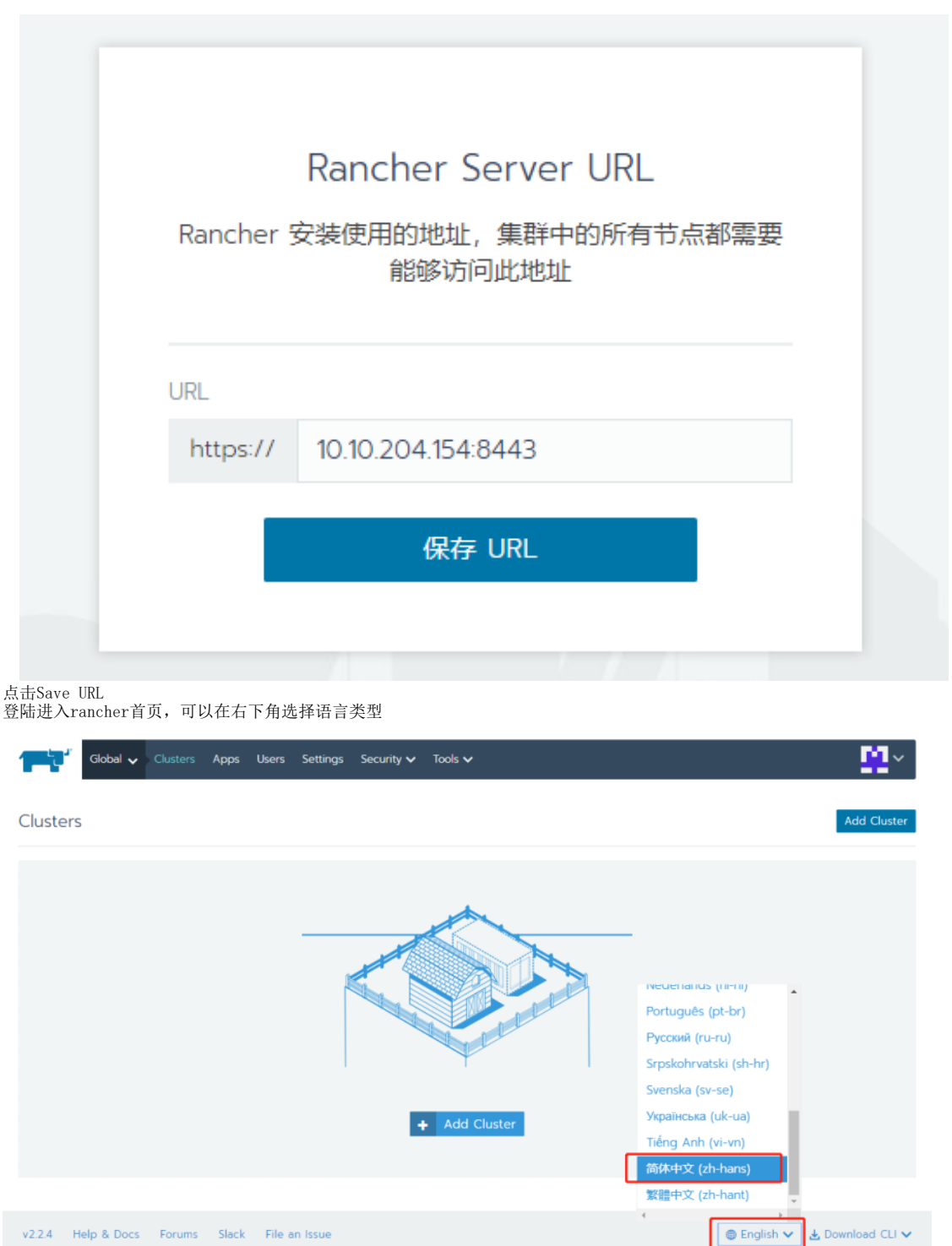

# <span id="page-7-0"></span>②再次访问管理控制台

首次访问管理控制台时,做完相关设置后,以后访问控制台时,只需输入用户密码登录即可使用。

# <span id="page-7-1"></span>6、添加Kubernetes集群

此处集群是指安装Kubernetes服务,用来部署smartbi容器的

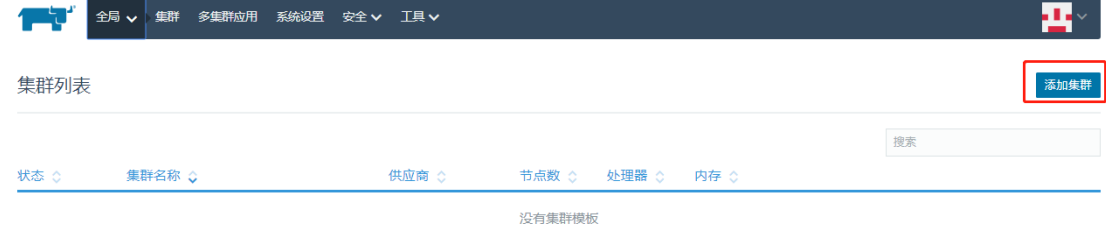

#### 选择 自定义

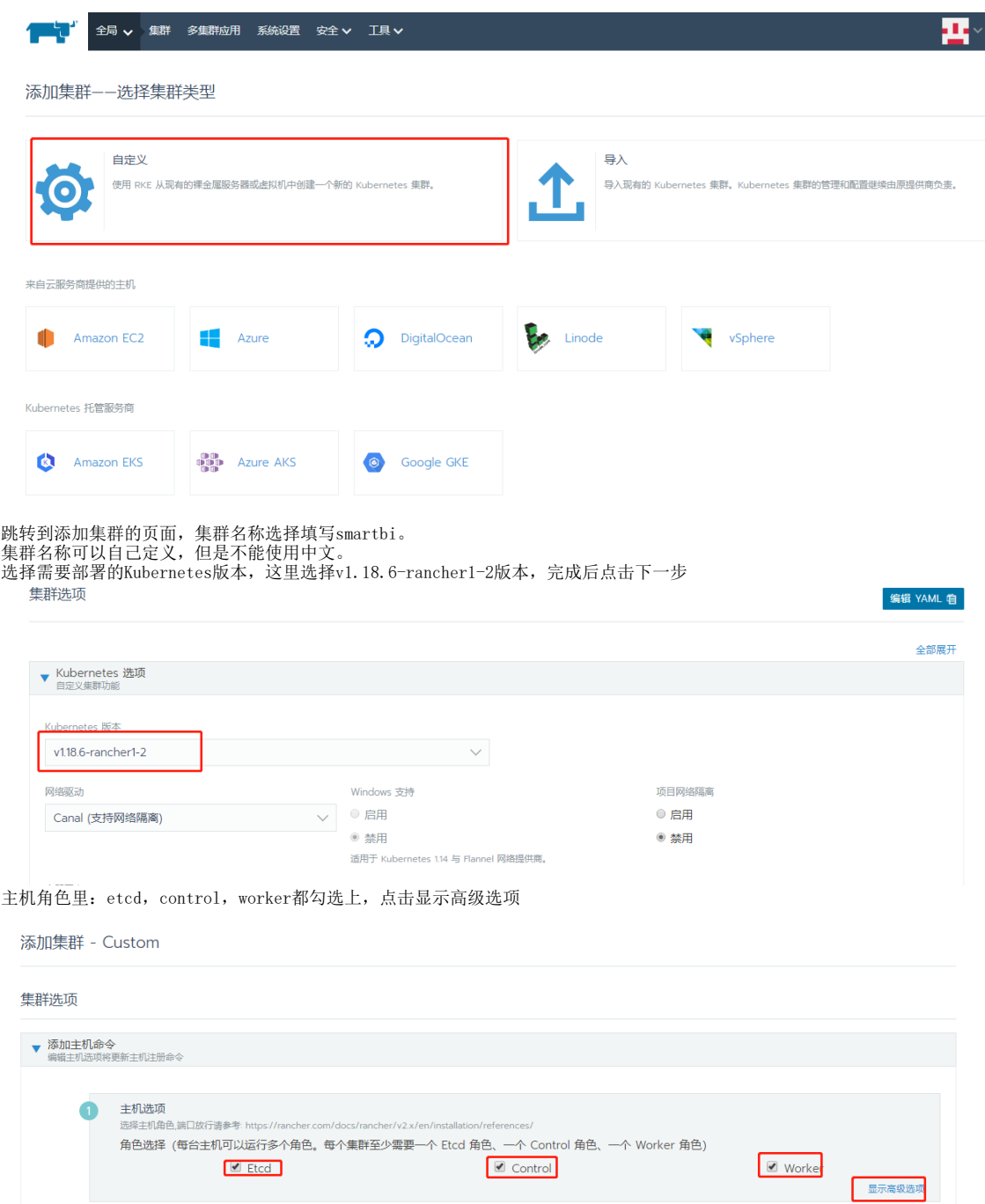

内网地址填上Linux服务器实际地址,这里是192.168.137.137。公网IP地址不填。

集群选项

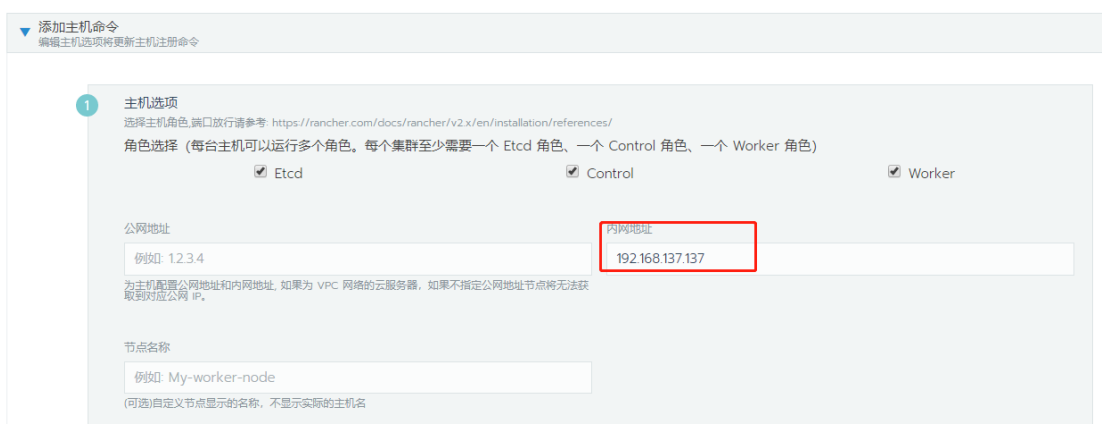

 $\label{eq:convergence} \text{Poisson-convex}(X, \mathbb{R}^n) \otimes \mathbb{R}^n \otimes \mathbb{R}^n \otimes \mathbb{R}^n \otimes \mathbb{R}^n$ 

然后点击复制到剪贴板,根据要求复制到刚才安装部署的Linux服务器上执行这个命令

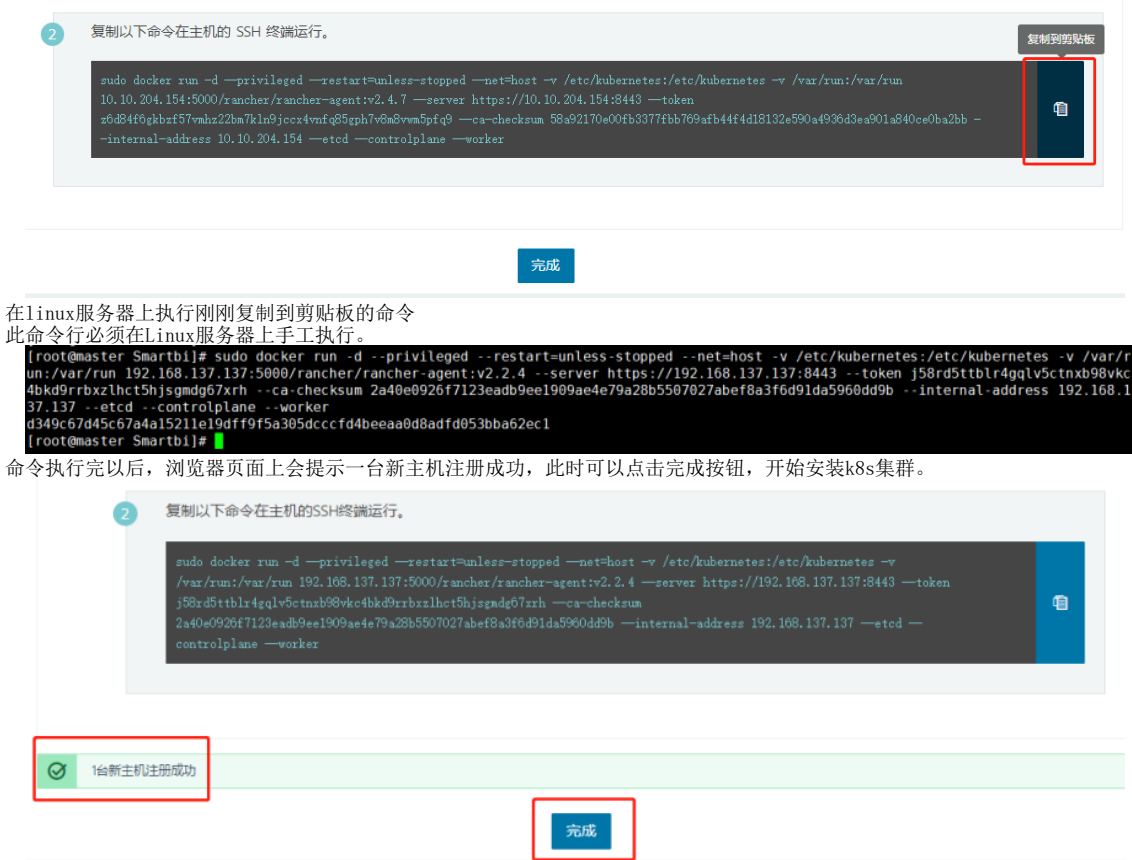

在新的页面等待Kubernetes部署,状态是Provisioning,说明部署还未完成,请耐心等待。此过程一般不会超过10分钟。

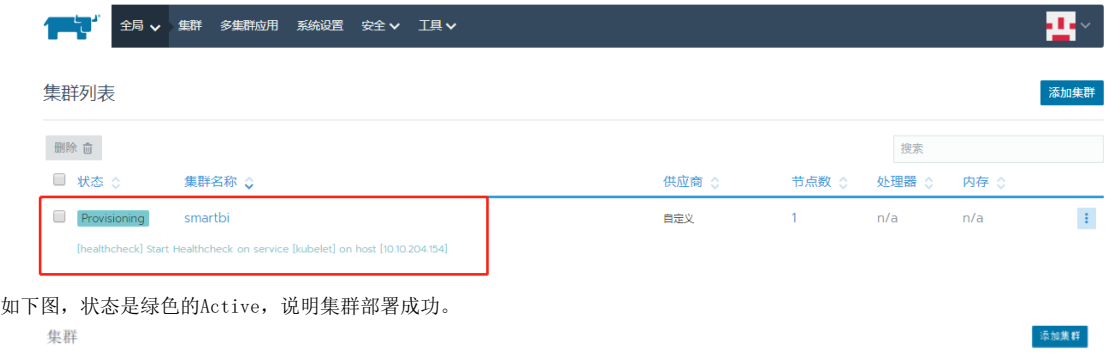

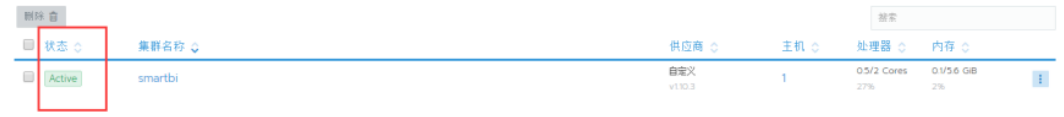

Kubernetes安装完成即可开始部署smartbi及其相关组件:[简版--部署Smartbi相关服务](https://history.wiki.smartbi.com.cn/pages/viewpage.action?pageId=60391985)